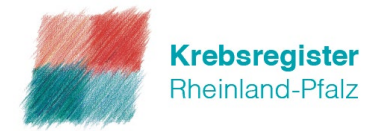

### Schritt für Schritt die onkologische Patientenakte (oPA) im elektronischen Melderportal kennenlernen

1. Wählen Sie auf der rechten Startseite im Melderportal unter "Patienten erfassen / Tumorhistorie aufrufen" einen Patienten Ihrer Wahl aus, um die onkologische Patientenakte (oPA) des Patienten aufzurufen.

## Abrechnungsdatei hochladen

Klicken Sie hier, um die vollständigen Patientenstammdaten und Versichertendaten und Diagnose ICD-10-Code aus der unverschlüsselten Version der Abrechnungsdatei (Con-Datei) automatisch in das Elektronische Melderportal hochzuladen. Hinweis: Privatversicherte sind nicht in der Datei enthalten.

Abrechnungsdatei durchsuchen

# Patienten erfassen / Tumorhistorie aufrufen

Bitte geben Sie im untenstehenden Feld die lebenslange Patientenidentifikationsnummer des Patienten ein um:

- Einen neuen / weiteren Patienten zu erfassen\*
- · Einen bereits erfassten Patienten und dessen Tumorhistorie aufzurufen. In der Tumorhistorie können Sie weitere Meldungen erfassen\* oder erfasste Meldungen einsehen und überarbeiten\*

(\*nicht für Schnittstellenmelder)

Patientennummer eingeben

bearbeiten

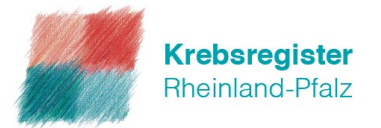

#### 2. Auf der oberen linken Seite unter "Ansicht" haben Sie die Möglichkeit zwischen der "Tumorhistorie" und der ,,onkologischen Patientenakte (oPA)´´ auszuwählen. Klicken Sie nun die onkologische Patientenakte an.

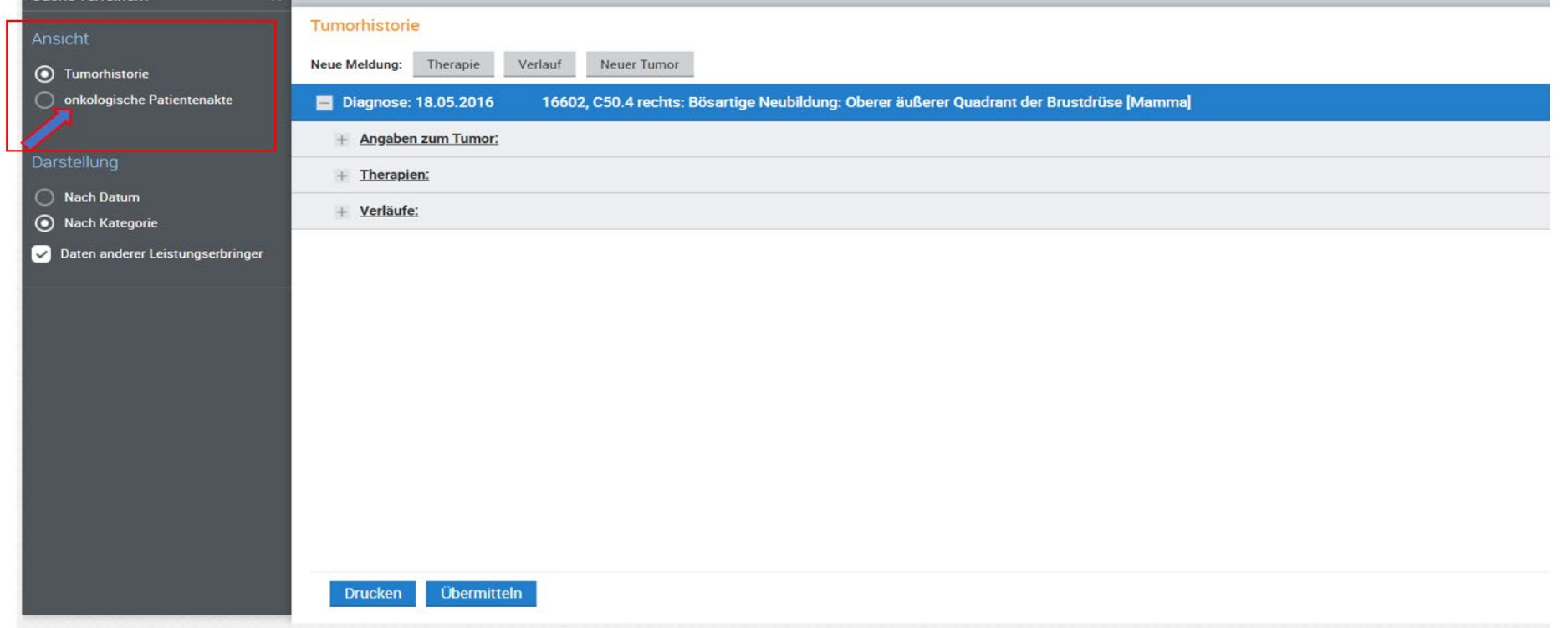

Die angeführten Daten zum Patienten stellen eine Zusammenfassung der Informationen dar, die dem Klinischen Krebsregister von den behandelnden Ärzten übermittelt wurden und erheben keinen Anspruch auf Richtigkeit, Aktualitä

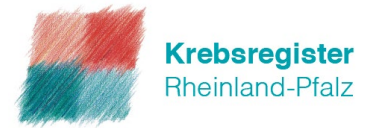

3. Sie befinden sich in der Ansicht der onkologischen Patientenakte und sehen die qualitätsgesicherte und chronologische Zusammenfassung der besten, dem Krebsregister RLP vorliegenden Informationen zu den onkologischen Erkrankungen des Patienten, sowie deren Behandlung und Verlauf. Das Best-of der einzelnen Meldeanlässe ist auf der rechten Seite mit dem Wort oPA und dem entsprechenden Element/Meldeanlass gekennzeichnet.

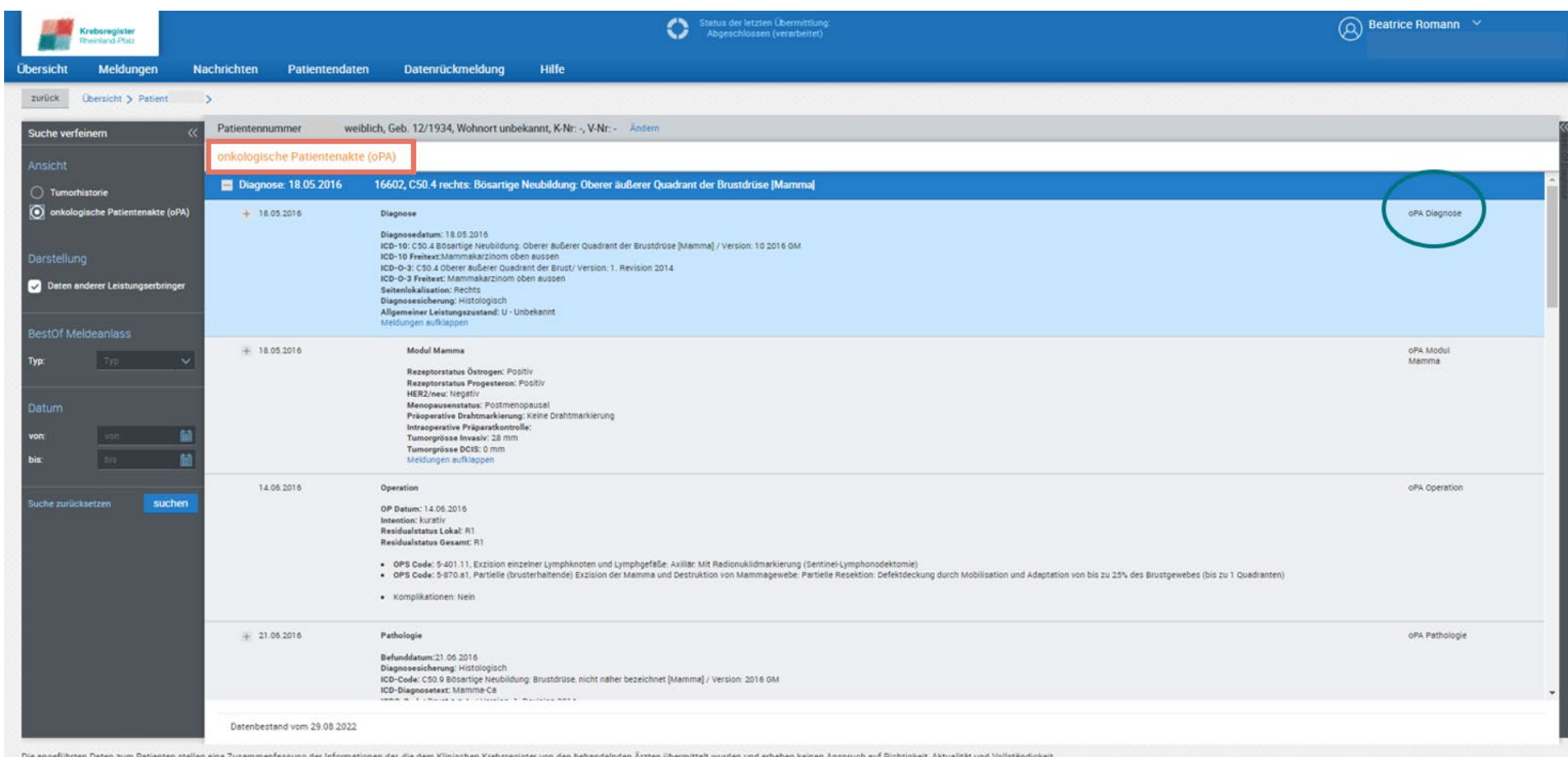

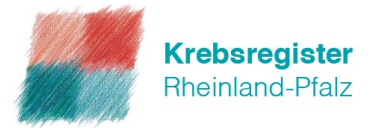

4. Unter ,,Meldungen aufklappen´´ sehen Sie, welche Meldungen zum Best-of der Diagnose geführt haben. Auf der rechten Seite sehen Sie unter den aufgeklappten Meldungen den Status der einzelnen Meldungen. Handelt es sich um eine abgeschlossene Meldung, wurde die Meldung von Ihrer Melder ID an das Krebsregister Rheinland-Pfalz übermittelt.

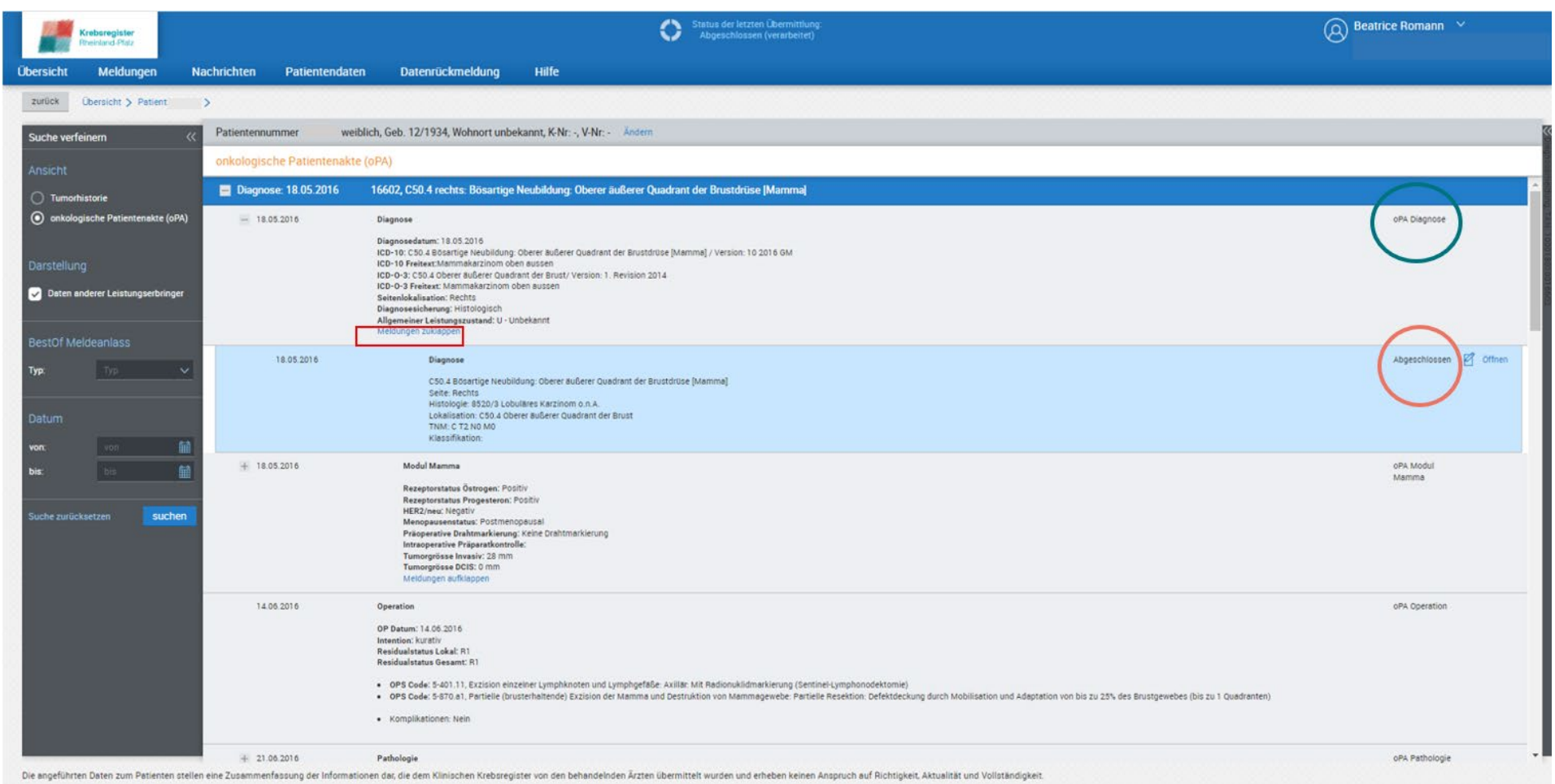

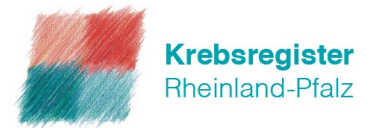

Handelt es sich um eine Fremdmeldung, wurde die Meldung von einem anderen Melder an das Krebsregister Rheinland-Pfalz übermittelt.

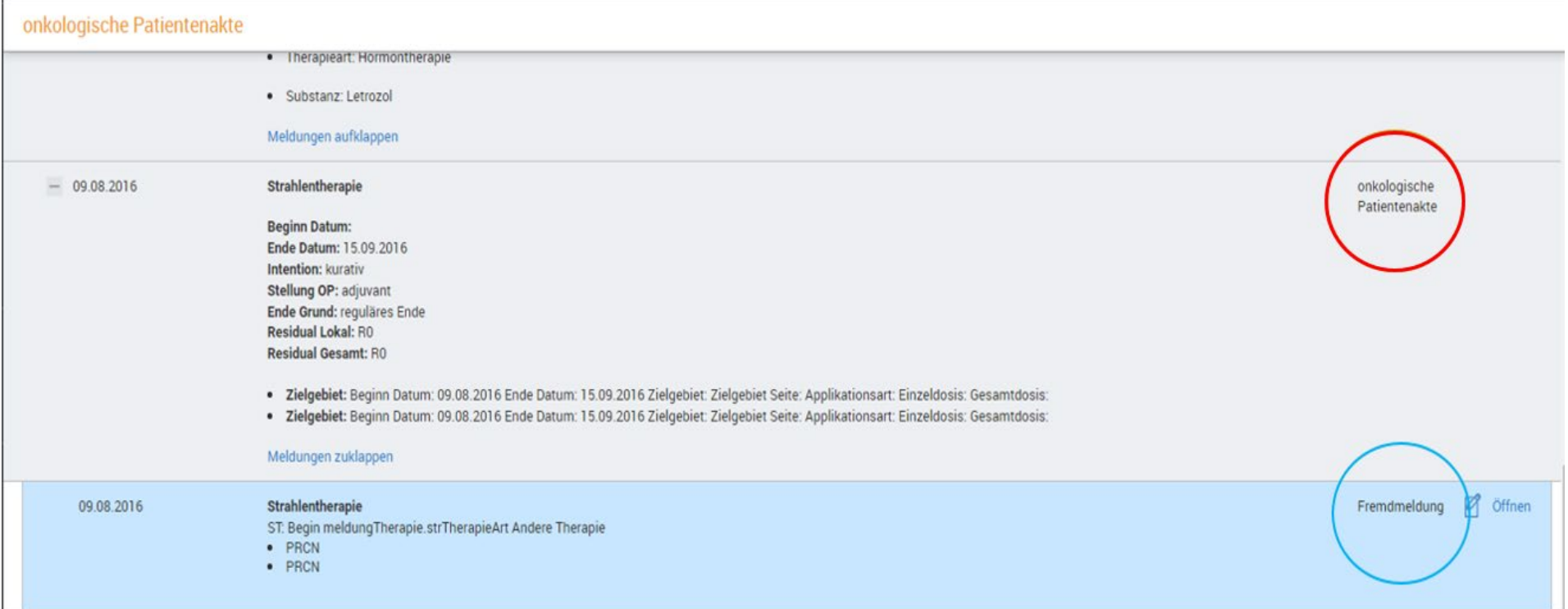

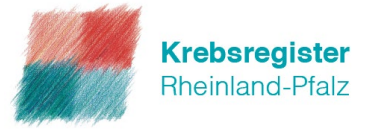

5. Sollten zu viele Ereignisse in der onkologischen Patientenakte (oPA) eines Patienten angezeigt werden, können Sie die oPA auf der linken Seite unter ,,BestOf Meldeanlass´´ nach bestimmten Meldeanlässen filtern.

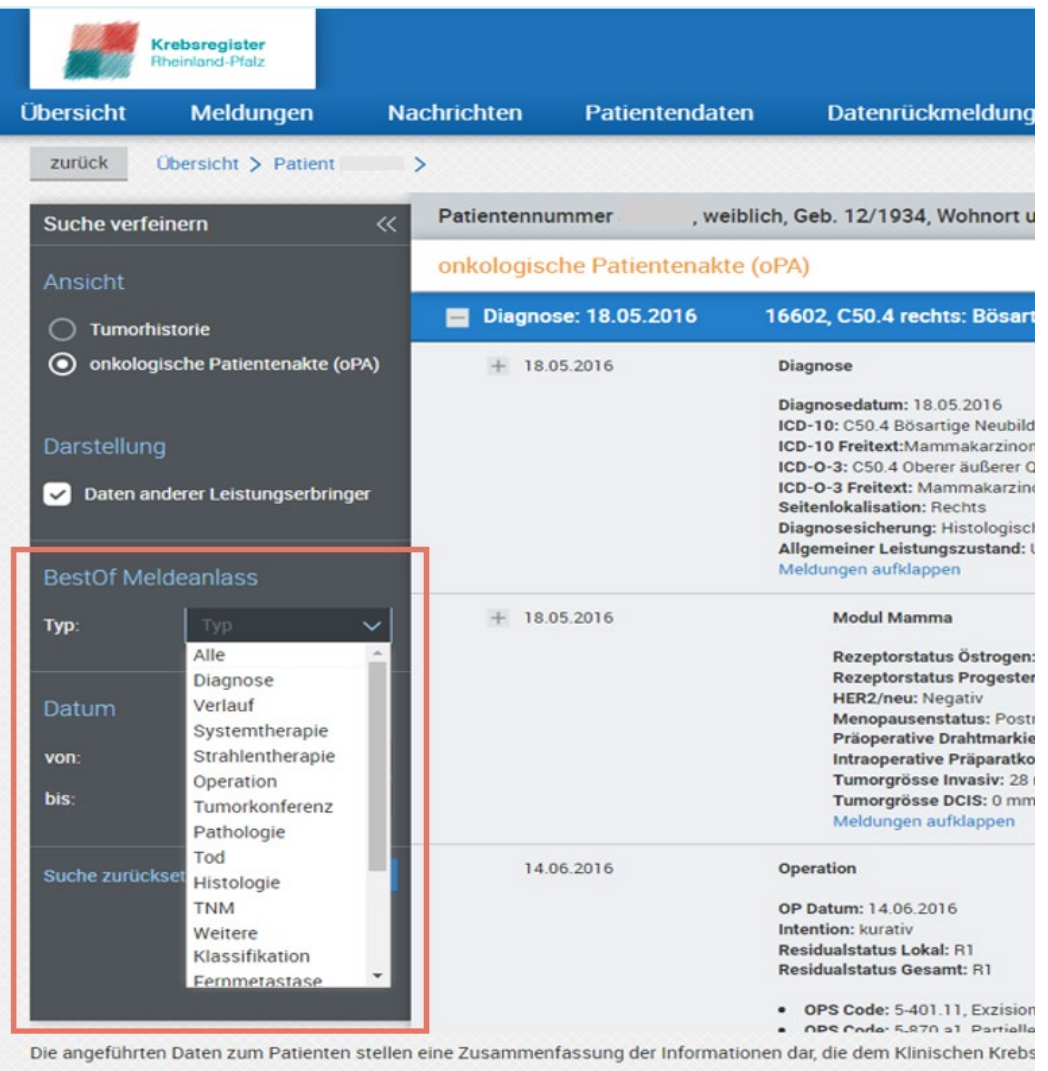

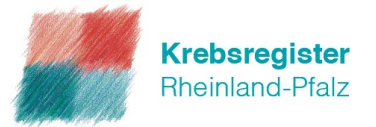

#### 6. Nach dem Klick auf ,,Suchen´´ filtert die onkologische Patientenakte zum Beispiel alle Best-of Verlaufsmeldungen.

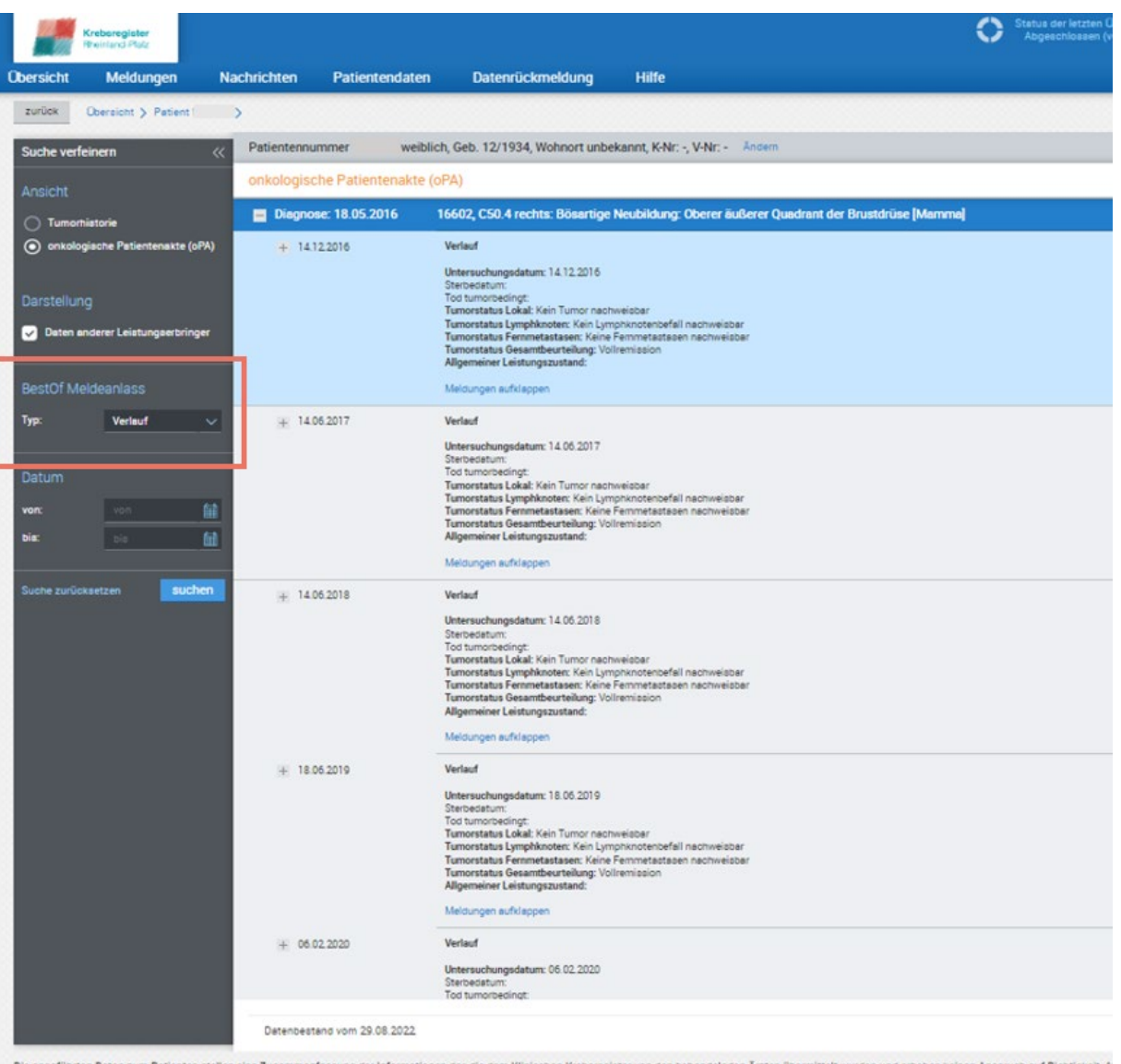

![](_page_7_Picture_0.jpeg)

7. Möchten Sie darüber hinaus den Zeitraum der Best-of Verlaufsmeldungen eingrenzen, geben Sie die von Ihnen gewünschten Daten ein und klicken Sie erneut auf "Suchen".

![](_page_7_Picture_9.jpeg)